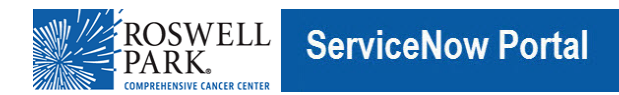

## **Know IT: How To**

## *Connect to the VPN Using a Roswell Laptop – Azure AD*

This Know IT procedure describes how to connect to the Virtual Private Network (VPN) using your Roswell network username, password, and a Multifactor Authentication (MFA) application.

## **Key Learning Objective:**

After reading this procedure, you will be able to:

• Use a Roswell laptop to connect to the VPN using your Roswell network username, aand MFA device.

## **Here's how:**

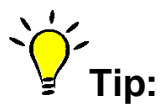

Before you start, be sure that your laptop is connected to the Internet. **First Time Users—**you must already be enrolled with the Microsoft Authenticator App prior to connecting to the VPN. Instructions are [here.](https://www.roswellpark.org/sites/default/files/2023-10/how-to-set-up-microsoft-authenticator-for-mfa.pdf) Or, if you need assistance, then please contact the Service Desk (716) 845-8465.

- 1. On your computer, go to the **Windows Start** button and click it.
- 2. For Windows 10 computers: Select **Cisco > Cisco Secure Client** and open **Cisco Secure Client**. For other Windows versions, in the **Windows Start menu** select: **All Programs > Cisco > Cisco Secure Client** and open **Cisco Secure Client**.

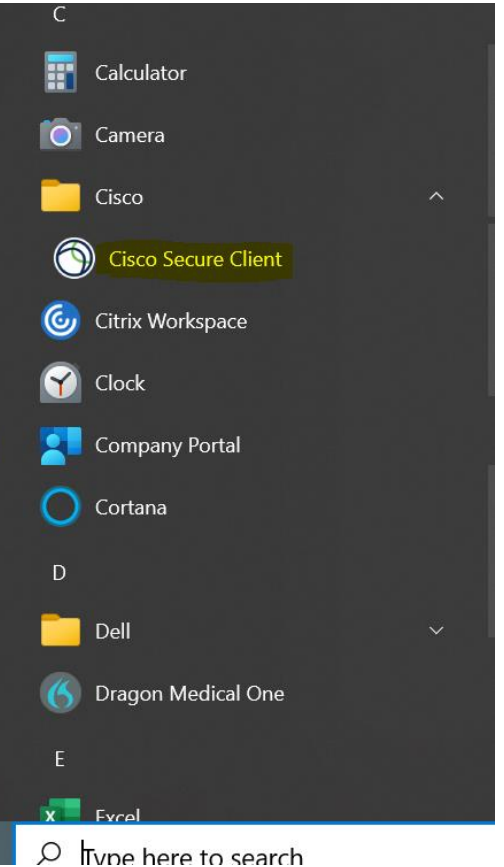

3. In the **Cisco Secure Client** popup window, click **Connect**.

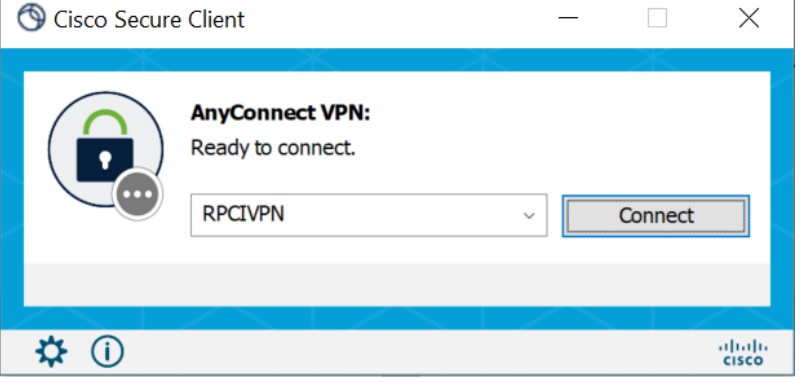

4. A **Microsoft** window will appear. Enter your username in the format [ab12345@roswellpark.org](mailto:ab12345@roswellpark.org) and click **Next.**

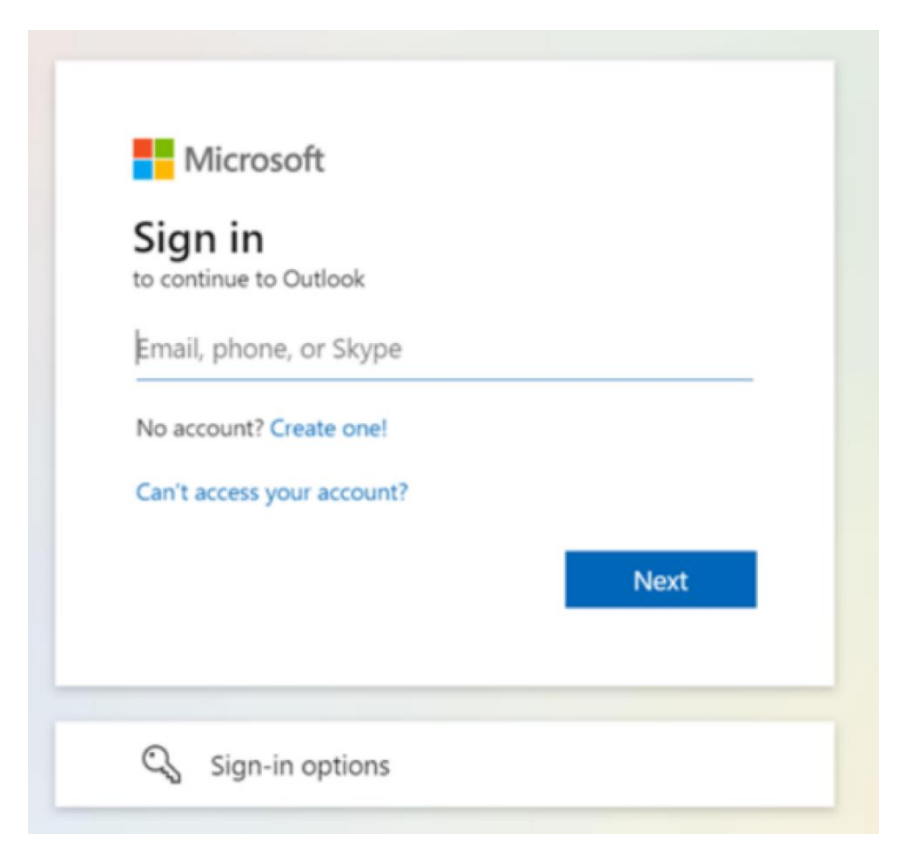

5. On the next screen, enter your network **password** and click **Sign In**.

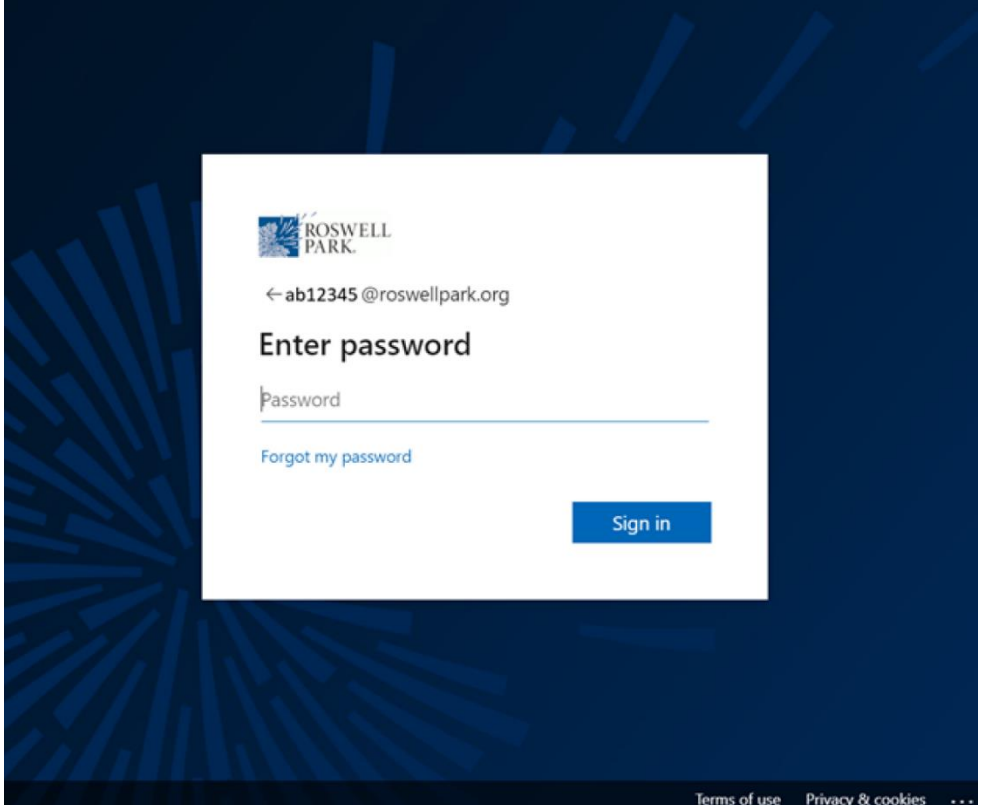

- 6. You'll receive the 2-digit code for Microsoft Authenticator. You should receive the notification on your phone – tap the notification and enter the 2-digit code.
- 7. Next, you will be connected to the VPN on your computer, and you will see a Cisco confirmation message as shown in the screen capture below. With your VPN connection, you can access your on premise resources.
- 8. In the bottom System Tray task bar, click the **Cisco AnyConnect Secure Mobility Client** icon and the Cisco AnyConnect Secure Mobility Client window appears.

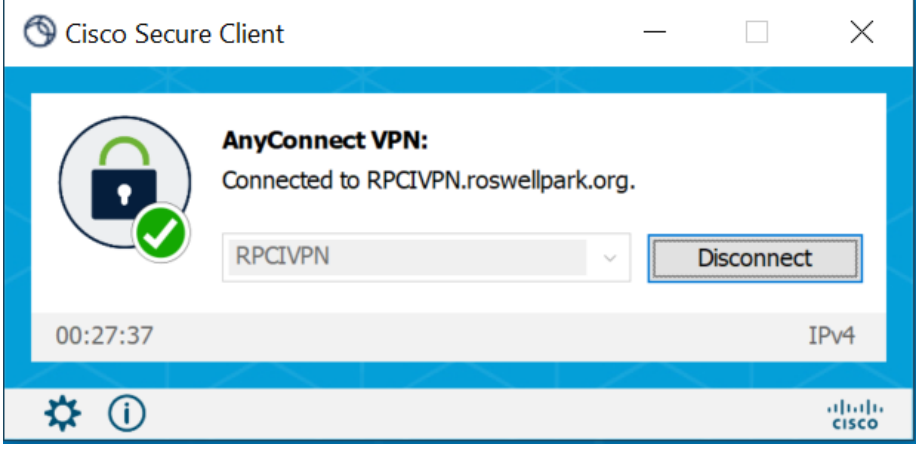

9. When you are finished, click **Disconnect** to disconnect from the VPN.